คู่มือการแก้ไข การใช้ VPN จากการใช้ IP Address 110.164.184.29 เป็น URL : sslvpn.rsu.ac.th

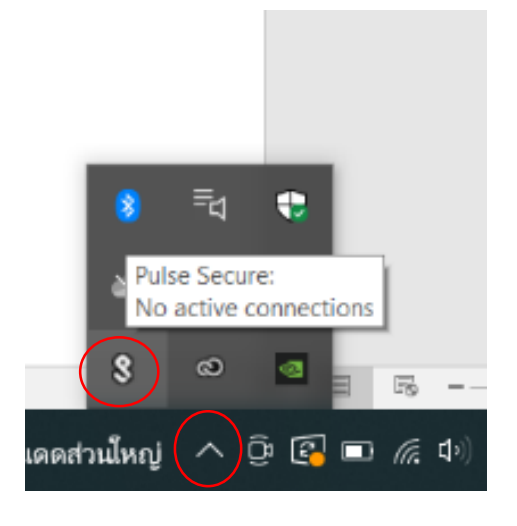

1. คลิกที่ลูกศรมมุมขวาด้านล่าง คลิกที่โปรแกรม Pulse Secure

2. คลิกขวาเลือก Open Pulse Secure

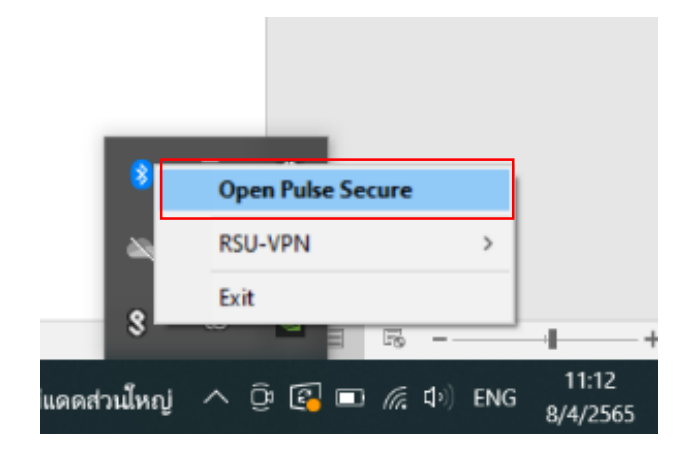

3. ปรากฏหน้าจอ Pulse Secure คลิกที่ปุ่ม Edit Connection

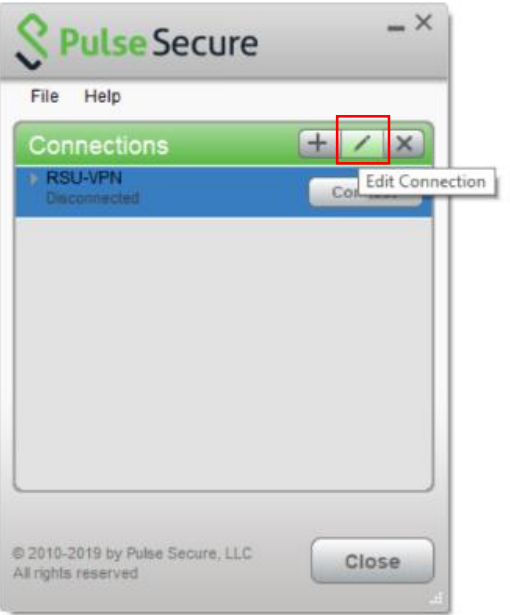

- 4. ปรากฏหน้าจอ Edit Connection ให้ทำการแก้ไขที่ช่อง Server URL จาก 110.164.184.29
	- เป็น sslvpn.rsu.ac.th แล้วกดปุ่ ม Save

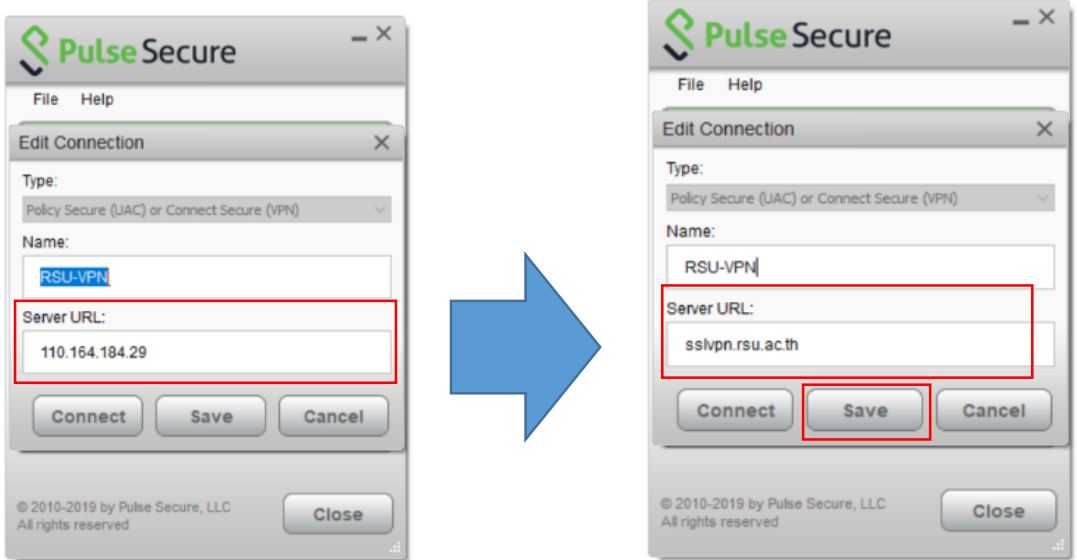

5. ปรากฏหน้าจอ Connection คลิปปุ่ ม Connect

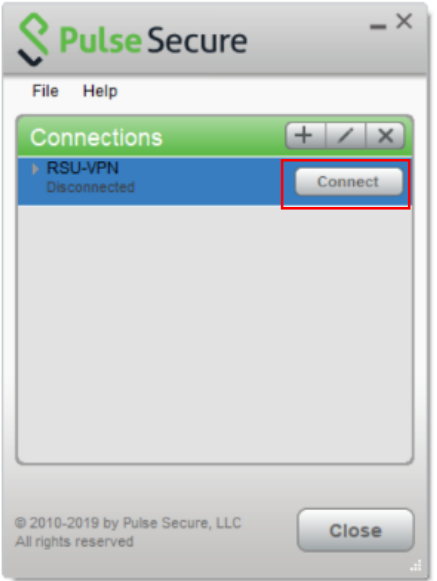

6. ปรากฏหน้าจอ Connections

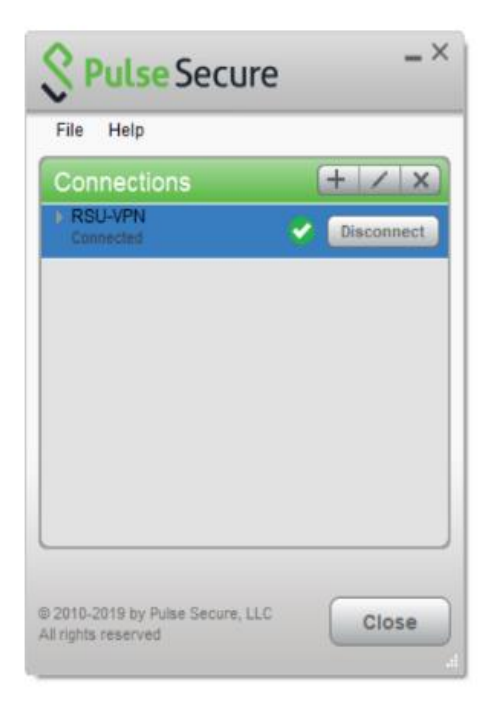